# INGE-LORE'S TUTORIALE

**ANIMABELLE**

Tutoriale – [Animabelle](https://tuts.rumpke.de/tutoriale-animabelle/)

#### [Animabelle](https://tuts.rumpke.de/animabelle-seite-2/) – Seite 2 Animabelle 3 alte [Übersetzungen](https://tuts.rumpke.de/animabelle-3/) Animabelle 4 alte [Übersetzungen](https://tuts.rumpke.de/animabelle-4/) Animabelle 5 Alte [Übersetzungen](https://tuts.rumpke.de/animabelle-5/)

Carine 2 alte [Übersetzungen](https://tuts.rumpke.de/carine-2/) • [Tutoriale](https://tuts.rumpke.de/tutoriale-carine/) – Carine

Animabelle 6 Alte [Übersetzungen](https://tuts.rumpke.de/animabelle-6/)

[Tutoriale](https://tuts.rumpke.de/tutoriale-denise-alte-tutoriale/) – Denise  $\bullet$  [Denise](https://tuts.rumpke.de/denise-2/) – 2 • [Denise](https://tuts.rumpke.de/denise-3/) 3

**BARBARA**

[Mieke](https://tuts.rumpke.de/mieke-tut-1-40/) Tut 1-80 • [Mieke](https://tuts.rumpke.de/mieke-81-160/) 81 – 160 • [Mieke](https://tuts.rumpke.de/mieke-161-233/)  $161 - 233$ • Mieke [Weihnachten 1-62](https://tuts.rumpke.de/mieke-weihnachten-1-62/) • [Tutoriale](https://tuts.rumpke.de/tutoriale-mieke/) – Mieke

#### [Tutoriale](https://tuts.rumpke.de/tutoriale-barbara/) – Barbara

**BEA** [Tutoriale](https://tuts.rumpke.de/tutoriale-bea/) – Bea

**CARINE**

[Evalynda](https://tuts.rumpke.de/evalynda-2/) 2 **•** [Tutoriale](https://tuts.rumpke.de/tutoriale-evalynda/) – Evalynda

**COLYBRIX**

• [Tutoriale](https://tuts.rumpke.de/tutoriale-colybrix/) – Colybrix • [Colybrix](https://tuts.rumpke.de/colybrix-2/) 2

[Tutoriale](https://tuts.rumpke.de/tutoriale-nicole/) – Nicole • [Nicole](https://tuts.rumpke.de/nicole-2/) 2

### **DENISE**

### **MIEKE**

**EVALYNDA**

**SWEETY** • [Sweety](https://tuts.rumpke.de/sweety-tut-1-81/) Tut 1-81 • Sweety Tuts [82-104](https://tuts.rumpke.de/sweety-tuts-82-104/) • [Tutoriale](https://tuts.rumpke.de/tutoriale-sweety/) – Sweety

**FRANIE MARGOT**

**VALY** • [Tutoriale](https://tuts.rumpke.de/tutoriale-valy/) – Valy

[Tutoriale](https://tuts.rumpke.de/tutoriale-franie-margot/) – Franie Margot Franie [Margot](https://tuts.rumpke.de/franie-margot-2/) 2 Franie [Margot](https://tuts.rumpke.de/franie-margot-3/) 3

[Tutoriale](https://tuts.rumpke.de/1098-2/elise/) – Elise • [Elise](https://tuts.rumpke.de/elise-2/) 2

**NICOLE**

## **SOXIKIBEM**

**Edith**  $\boxed{1}$  $\boxed{1}$  $\boxed{1}$   $\boxed{2}$  $\boxed{2}$  $\boxed{2}$   $\boxed{3}$  $\boxed{3}$  $\boxed{3}$  [4](https://tuts.rumpke.de/tutoriale-edith/) **[Eglantine](https://tuts.rumpke.de/tutoriale-eglantine/)**

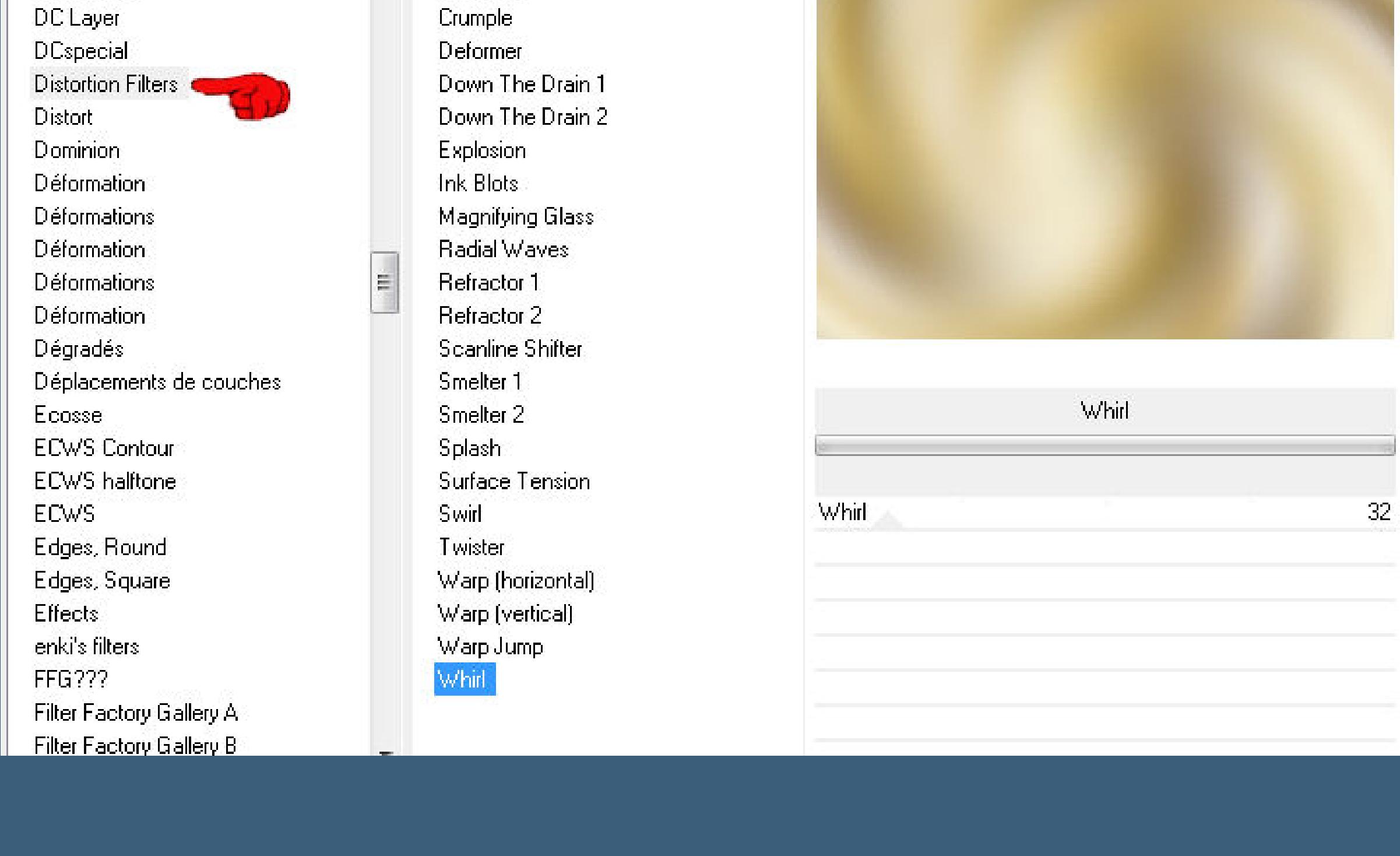

[Soxikibem](https://tuts.rumpke.de/soxikibem-tuts-1-32/) – Tuts 1-32 Tutoriale – [Soxikibem](https://tuts.rumpke.de/tutoriale-soxikibem/) [Soxikibem](https://tuts.rumpke.de/soxikibem-seite-2/) – Seite 2 • [Soxikibem](https://tuts.rumpke.de/soxikibem-seite-3/) – Seite 3 [Soxikibem](https://tuts.rumpke.de/soxikibem-seite-4-2/) – Seite 4 Tutoriale – [Ana-Maria](https://tuts.rumpke.de/tutoriale-ana-maria/) [Tutoriale](https://tuts.rumpke.de/tutoriale-cidaben/) – CidaBen **[Tutoriale](https://tuts.rumpke.de/tutoriale-elaine/) – Elaine** [Tutoriale](https://tuts.rumpke.de/tutoriale-inacia-neves/) – Inacia Neves Tutoriale – [Leni Diniz](https://tuts.rumpke.de/tutoriale-leni-diniz/) Tutoriale – [Marcinha](https://tuts.rumpke.de/tutoriale-marcinha/)

[Tutoriale](https://tuts.rumpke.de/tutoriale-roberta/) – Roberta

[Tutoriale](https://tuts.rumpke.de/tutoriale-tati-robert/) – Tati Robert M[arcinha](https://filehorst.de/download.php?file=dtpIjmrl) und [Soxikibem](https://tuts.rumpke.de/marcinha-und-soxikibem/) Tutoriale [Marcinha](https://tuts.rumpke.de/tutoriale-marcinha-elaine/) + Elaine

**Dieses Tutorial habe ich mit der Erlaubnis von Animabelle übersetzt, ihre schöne Seite findest du hier** 

#### **TESY**

• [Tesy](https://tuts.rumpke.de/tesy-tuts-1-37/) Tuts 1-37 • [Tutoriale](https://tuts.rumpke.de/tutoriale-tesy/) – Tesy

Valy – alte [Tutoriale](https://tuts.rumpke.de/valy-alte-tutoriale/)

**YEDRALINA** [Yedralina](https://tuts.rumpke.de/yedralina-2/) 2 alte Tutoriale Tutoriale – [Yedralina](https://tuts.rumpke.de/tutoriale-yedralina/)

**ELISE**

**[MELODI](http://animabelle.free.fr/Tutoriels_Animabelle/Page5/Liberte/Liberte.htm)**

[Tutoriale](https://tuts.rumpke.de/tutoriale-melodi/) – Melodi

**NOCH MEHR TUTORIALE Andre**  $1 + 2 + 3 + 4$  $1 + 2 + 3 + 4$  $1 + 2 + 3 + 4$  $1 + 2 + 3 + 4$  $1 + 2 + 3 + 4$  $1 + 2 + 3 + 4$  $1 + 2 + 3 + 4$ **[Annarella](https://tuts.rumpke.de/annarella/) [Anesia](https://tuts.rumpke.de/anesia/)**

**Azalee [1](https://tuts.rumpke.de/azalee-1/) Belinda [1](https://tuts.rumpke.de/belinda/) [2](https://tuts.rumpke.de/belinda-seite-2/) 3**

**[Bijounet](https://tuts.rumpke.de/bijounet/) [Catrien](https://tuts.rumpke.de/catrien/)**

*[Ceylan](https://tuts.rumpke.de/ceylan/)*

**[Cloclo](https://tuts.rumpke.de/tutoriale-cloclo/)**

**Cloclo [2](https://tuts.rumpke.de/cloclo-2/) [3](https://tuts.rumpke.de/cloclo-3/) 4**

**\*\*\*\*\*\*\*\*\*\*\*\*\*\*\*\*\*\*\*\*\*\*\*\*\*\*\*\*\*\*\*\*\*\*\*\*\*\*\*\*\*\*\*\*\*\*\*\*\*\*\*\*\* Hier werden meine Tutoriale getestet**  $\mathbf{B}$ 

**[Cloclo](https://tuts.rumpke.de/cloclo-2/) alte Tuts**

**[Corinne](https://tuts.rumpke.de/corinne/)** *[Dilek](https://tuts.rumpke.de/tutoriale-dilek/)*

**[Domie](https://tuts.rumpke.de/domie/)**

*[Kathania](https://tuts.rumpke.de/tutoriale-kathania/)* **[Katinka](https://tuts.rumpke.de/katinka-tuts-1-29/) Tuts 1-29 Katinka** [1](https://tuts.rumpke.de/katinka/) + [2](https://tuts.rumpke.de/katinka-tutoriale-seite-2/) [+](https://tuts.rumpke.de/katinka/) 3 + 4 *[Kamil](https://tuts.rumpke.de/tutoriale-kamil/)* **Lady [Graph](https://tuts.rumpke.de/lady-graph/) [Laurette](https://tuts.rumpke.de/laurette/) [Libellule](https://tuts.rumpke.de/libellule/) [Lily](https://tuts.rumpke.de/tutoriale-lily/) [Lola](https://tuts.rumpke.de/lola/) Malacka [1](https://tuts.rumpke.de/malacka/) [2](https://tuts.rumpke.de/malacka-2/) 3 [Mentali](https://tuts.rumpke.de/mentali/) [Mineko](https://tuts.rumpke.de/mineko/) [2](https://tuts.rumpke.de/mineko-2/) [3](https://tuts.rumpke.de/mineko_3/) [4](https://tuts.rumpke.de/mineko-4/) 5** [Noisette](https://tuts.rumpke.de/noisette-tut-1-80/) Tuts 1-80 [81-167](https://tuts.rumpke.de/noisette-81-167/) *[Noisette](https://tuts.rumpke.de/tutoriale-noisette/)* **[Poushka](https://tuts.rumpke.de/tutoriale-poushka/) Rose de [Sable](https://tuts.rumpke.de/rose-de-sable/) Tine Tuts [1-58](https://tuts.rumpke.de/tine-tuts-1-58/)**

*[Tine](https://tuts.rumpke.de/tutoriale-tine/) ab 59* **[Womanance](https://tuts.rumpke.de/womanence/) [Zane](https://tuts.rumpke.de/zane/) Ostern [1](https://tuts.rumpke.de/ostern/) 2 Weihnachten [1](https://tuts.rumpke.de/weihnachten/) 2 3 4 5** *[Signtags](https://tuts.rumpke.de/signtags/)* **[Animationen](https://tuts.rumpke.de/animationen/)**

**Animabelle – Liberté**

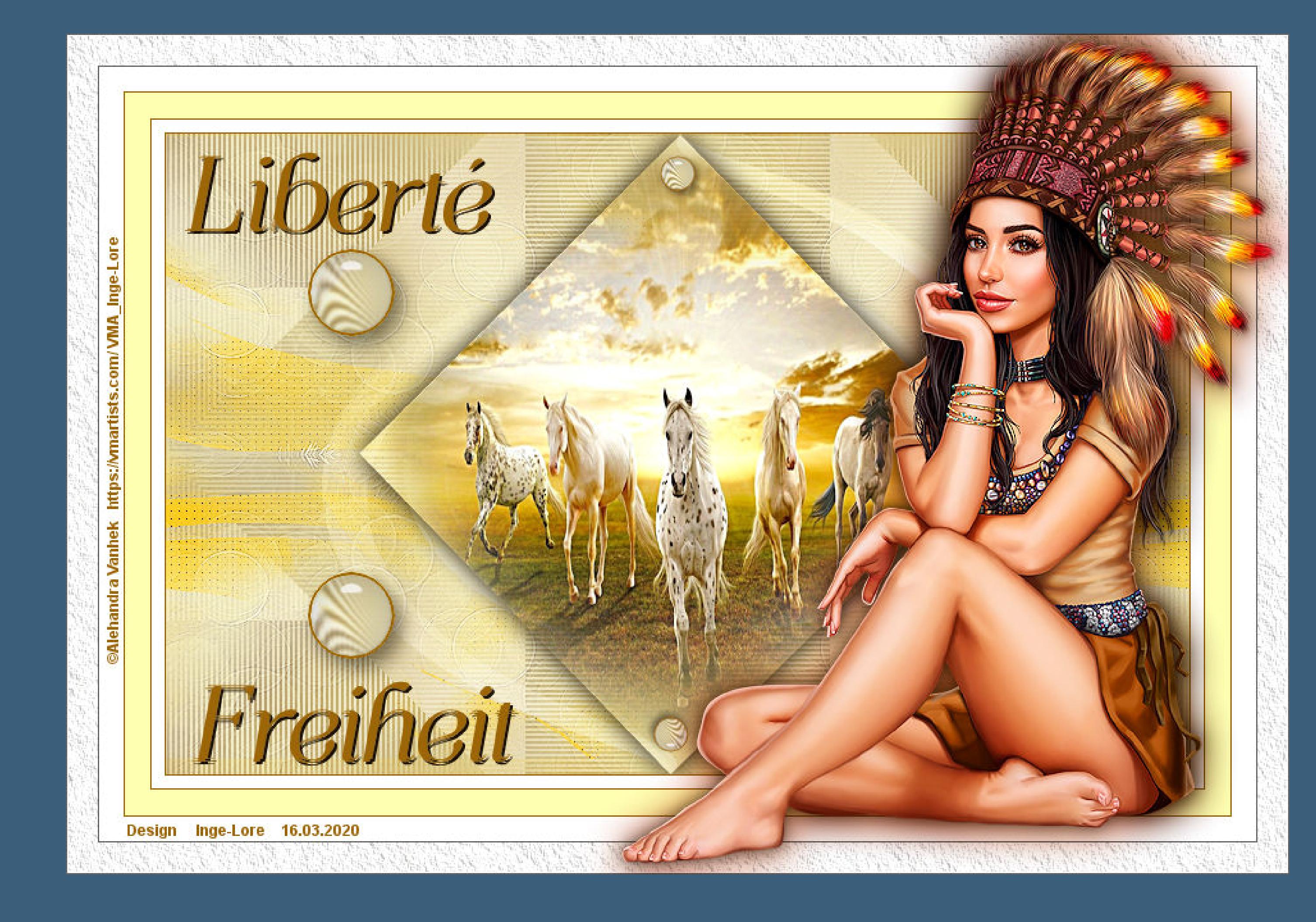

#### **Liberté**

**Inge-Lore 16.03.2020**

**Merci Animabelle de ce que je peux traduire vos beaux tutoriaux.**

**andernfalls schreibe ich es dazu. \*\*\*\*\*\*\*\*\*\*\*\*\*\*\*\*\*\*\*\*\*\*\*\*\*\*\*\*\*\*\*\*\*\*\*\*\*\*\*\*\*\*\*\*\*\*\*\*\*\*\* Das Originaltut** AMIMABELLE

> **Öffne ein neues Blatt 800 x 500 Px-Auswahl alles kopiere deine Hintergrundtube oder deine Personentube**

**Das Copyright des original Tutorials liegt alleine bei Animabelle das Copyright der deutschen Übersetzung liegt alleine bei mir,Inge-Lore.Es ist nicht erlaubt,mein Tutorial zu kopieren oder aufanderen Seiten zum download anzubieten.Mein Material habe ich aus diversen Tubengruppen.Das Copyright des Materials liegt alleine beim jeweiligen Künstler.Sollte ich ein Copyright verletzt haben,sendet mir bitte eine [E-Mail.](mailto:i.rumpke@gmx.de) Ich danke allen Tubern für das schöne Material,**

> **Kanteneffekte–nachzeichnen zusammenfassen–Gruppe zusammenfassen**

Maske umkehren

**ohne das es solche schönen Bilder gar nicht geben würde.**

Kanteneffekte-nachzeichnen **zusammenfassen–Gruppe zusammenfassen**

**Mein besonderer Dank geht an Alehandra Vanhek für die schöne Personentuben. Ich habe das Tutorial mit PSP 2019 gebastelt,aber es sollte auch mit allen anderen Varianten zu basteln gehen.**

**\*\*\*\*\*\*\*\*\*\*\*\*\*\*\*\*\*\*\*\*\*\*\*\*\*\*\*\*\*\*\*\*\*\*\*\*\*\*\*\*\*\*\*\*\*\*\*\*\*\*\*\* [Plugins](http://www.lundentreux.info/infographie/filtres/Aentree.htm)**

> **Filters Unlimited–Distortion Filters–Whirl Filters Unlimited–Distortion Filters–Scanline Shifter Filters Unlimited–Alf's Power Toys–Sin Tiles… Simple–Blintz Simple–Top Left Mirror AP 01 [Innovations] Lines – SilverLining AP [Lines] – Lines – Satin**

**Auswahl \*Sel3\_Liberte\_Animabelle\* laden** O Auswahl aus Datei laden Auswahl Vorgang Vorschau

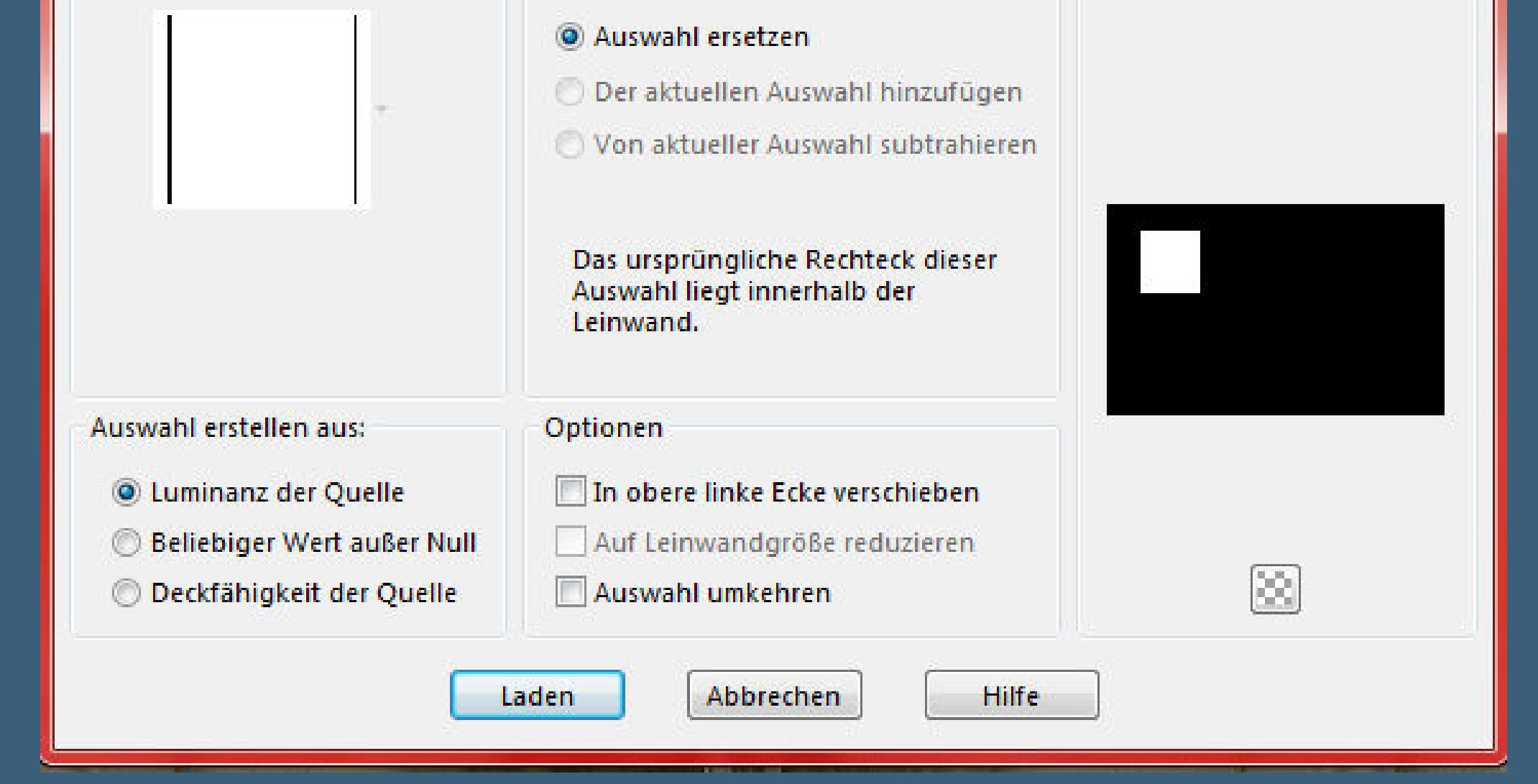

**Alien Skin Eye Candy 5: Impact – Glass**

**AAA Frames–Texture Frame \*\*\*\*\*\*\*\*\*\*\*\*\*\*\*\*\*\*\*\*\*\*\*\*\*\*\*\*\*\*\*\*\*\*\*\*\*\*\*\*\*\*\*\*\*\*\*\*\*\*\*\***

> **[Material](http://www.mediafire.com/file/k34xa0kj4zipyi1/Animabelle-190-Liberte.rar/file) oder [HIER](https://filehorst.de/download.php?file=dtpIjmrl) du brauchst noch Hintergrundtube**

**Personentube meine ist von Alehandra Vanhek und du bekommst sie [HIER](https://vmartists.com/) mein Hintergrund ist von www.tapeciarnia.pl \*\*\*\*\*\*\*\*\*\*\*\*\*\*\*\*\*\*\*\*\*\*\*\*\*\*\*\*\*\*\*\*\*\*\*\*\*\*\*\*\*\*\*\*\*\*\*\*\*\*\*\***

**Vorwort !! Alle,die mit einer neuen PSP Version (ab X3) arbeiten, können nicht mehr so spiegeln,wie man es bis dahin kannte. Dafür habe ich eine kleine Anleitung geschrieben,wie es**

**mit Skripten geht. Schau [HIER](https://sites.google.com/site/ingelorestutoriale4/spiegeln-bei-neuen-psp-versionen)**

*Weil man bei den neuen PSP Versionen nicht mehr so einfach spiegeln kann, mir dadurch die Arbeit schwerer gemacht wird und dir auch, habe ich mich dazu entschieden, nur noch mit den Skripten zu arbeiten !!!!*

*Mach es dir auch einfach und installiere dir die Skripte !!*

**\*\*\*\*\*\*\*\*\*\*\*\*\*\*\*\*\*\*\*\*\*\*\*\*\*\*\*\*\*\*\*\*\*\*\*\*\*\*\*\*\*\*\*\*\*\*\*\*\*\*\*\* Wenn etwas verkleinert wird,dann immer ohne Haken bei \*Alle Ebenen angepaßt\* ,**

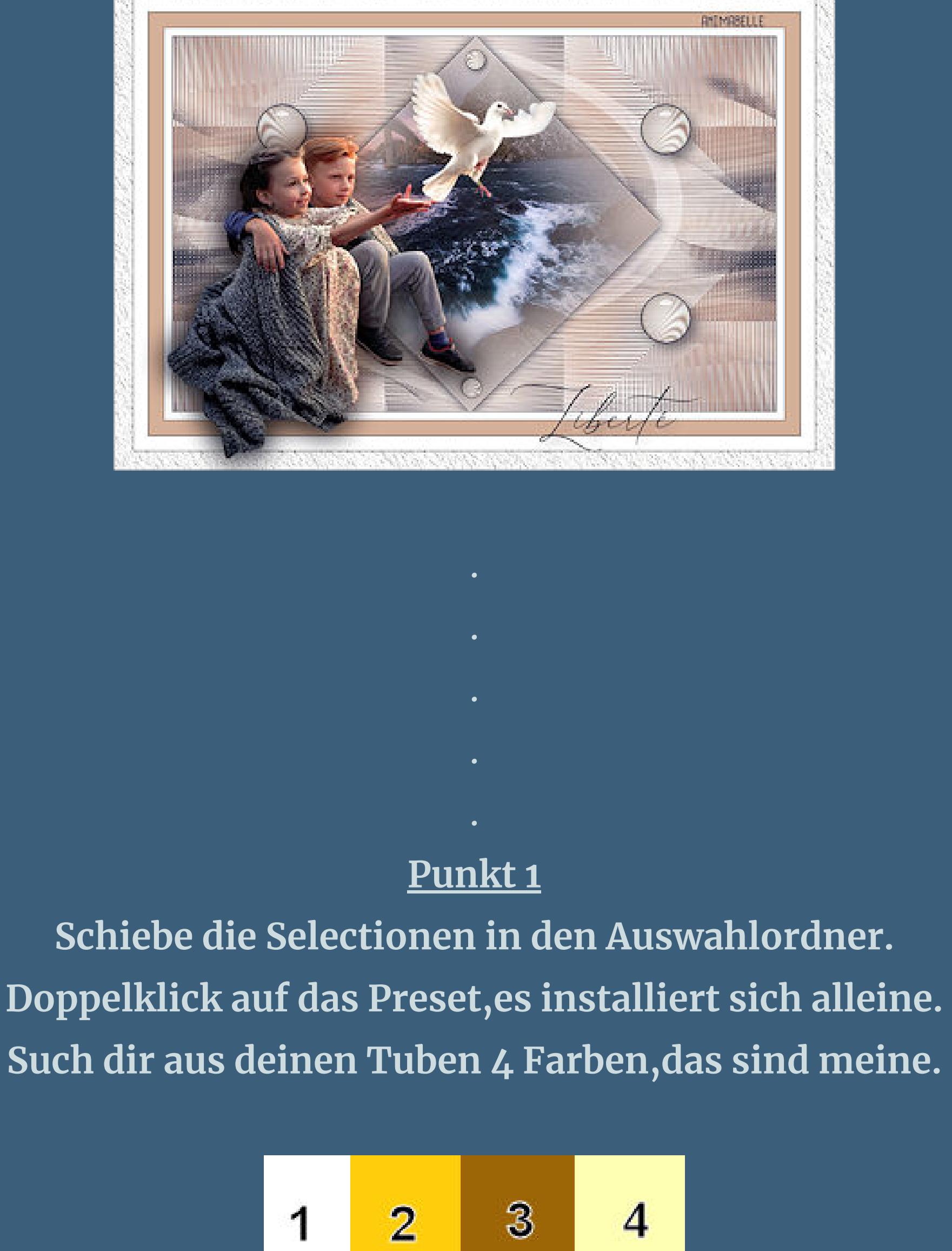

**einfügen in die Auswahl–Auswahl aufheben**

**Punkt 2 Bildeffekte–Nahtloses Kacheln Standard Einstellen–Unschärfe–Gaußsche Unschärfe mit 50 ALLE Ebenen zusammenfassen (ja richtig,auch wenn du nur 1 Ebene hast)**

**Filters Unlimited–Distortion Filters–Whirl Standard**

Presets

Navigator

Cryptology

Crescent Moon

**About** 

**Black Hole** 

Cracked

**Filters Unlimited 2.0** 

**Filters Unlimited–Distortion Filters–Scanline Shifter**

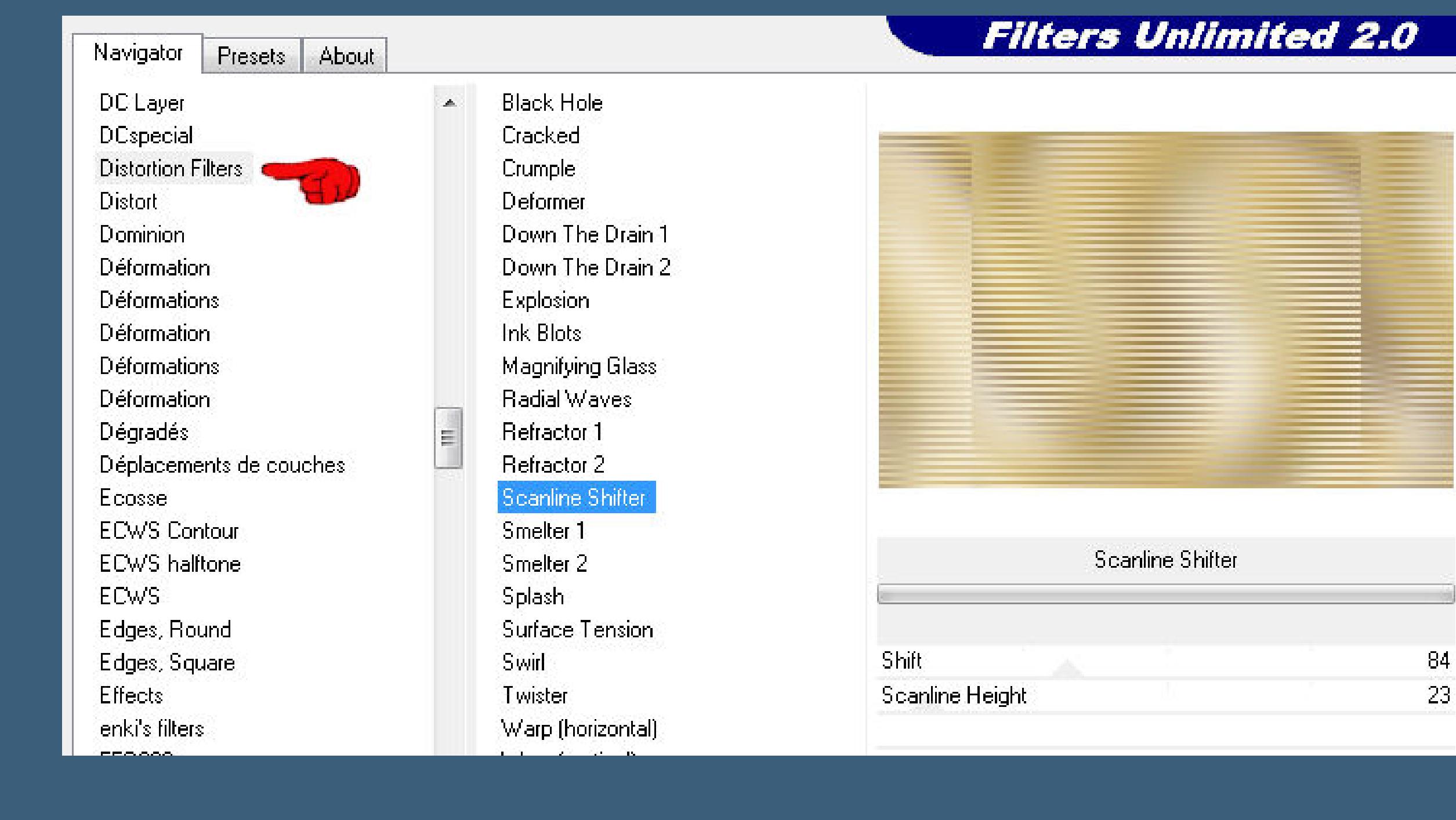

**Plugins–Simple–Blintz 2x anwenden**

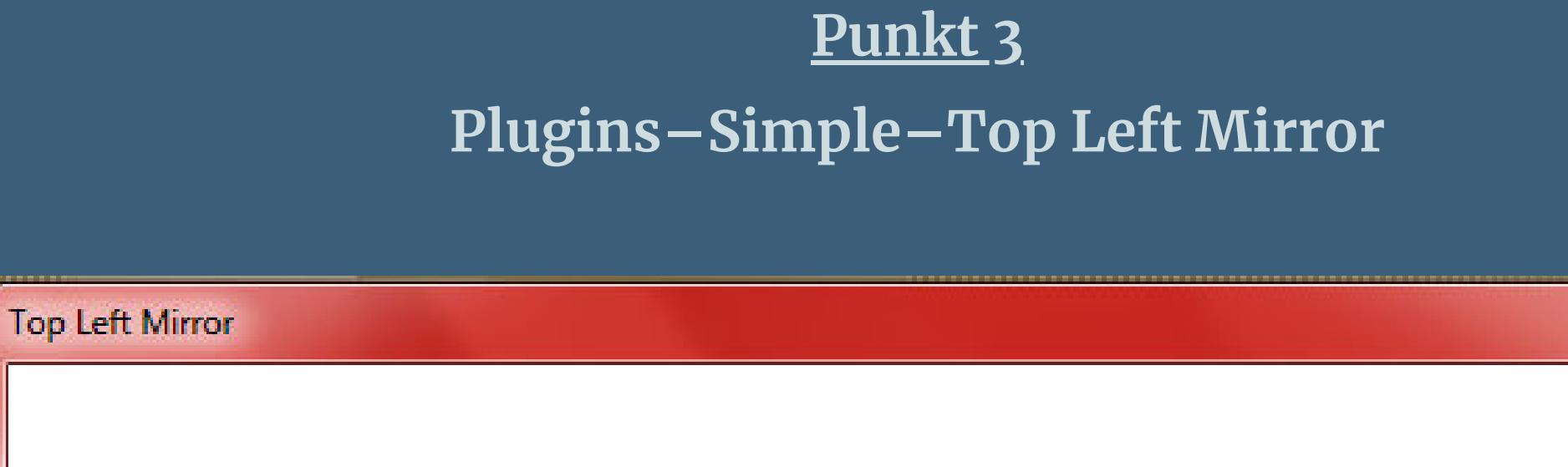

 $\mathbf{x}$ 

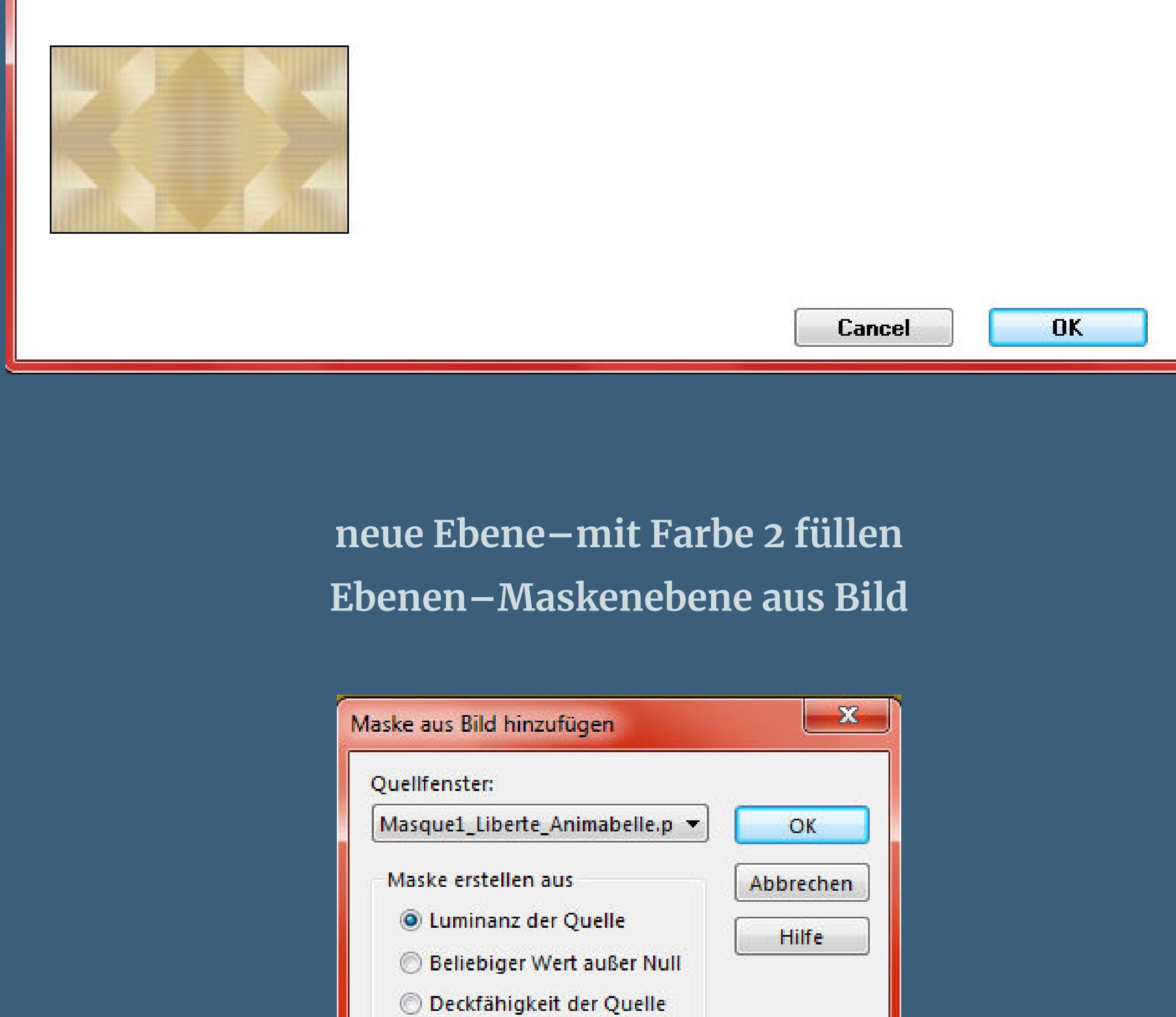

**Plugins–AP 01 [Innovations] Lines – SilverLining**

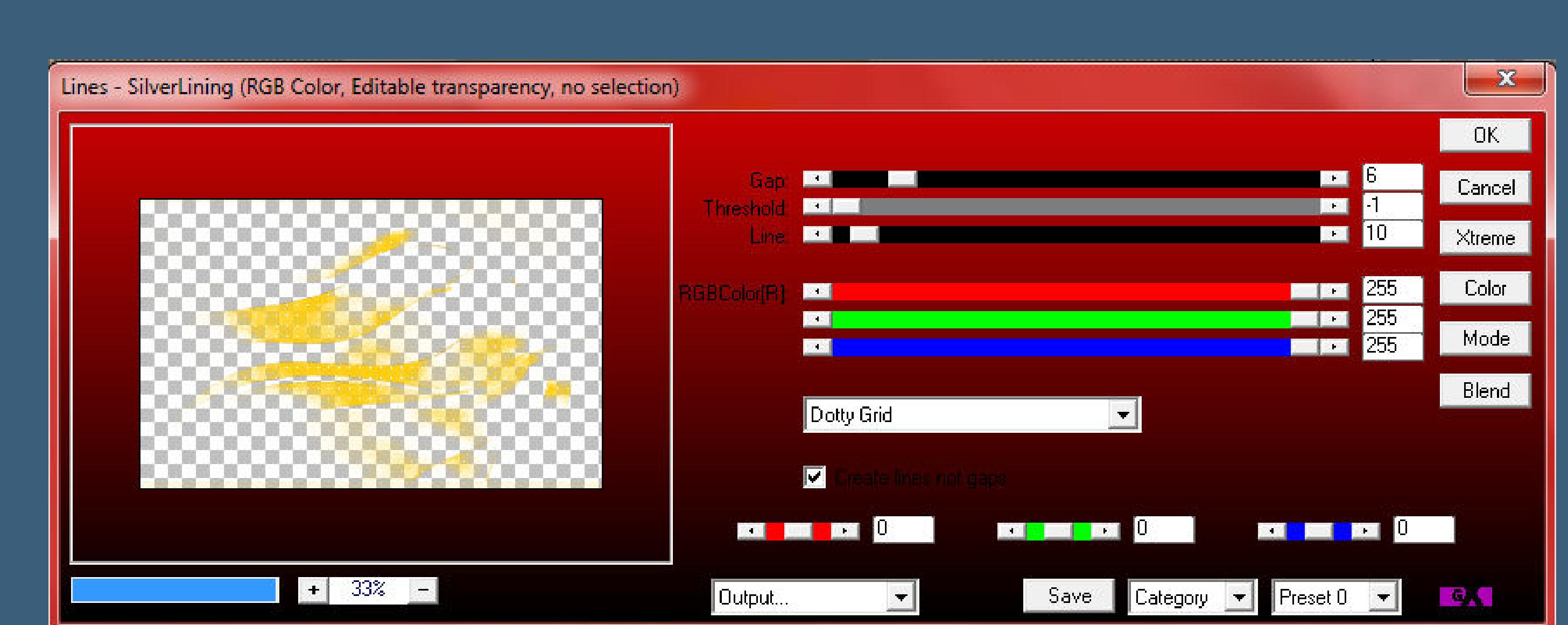

**(ich habe die drei unteren Regler auf 0 gelassen)**

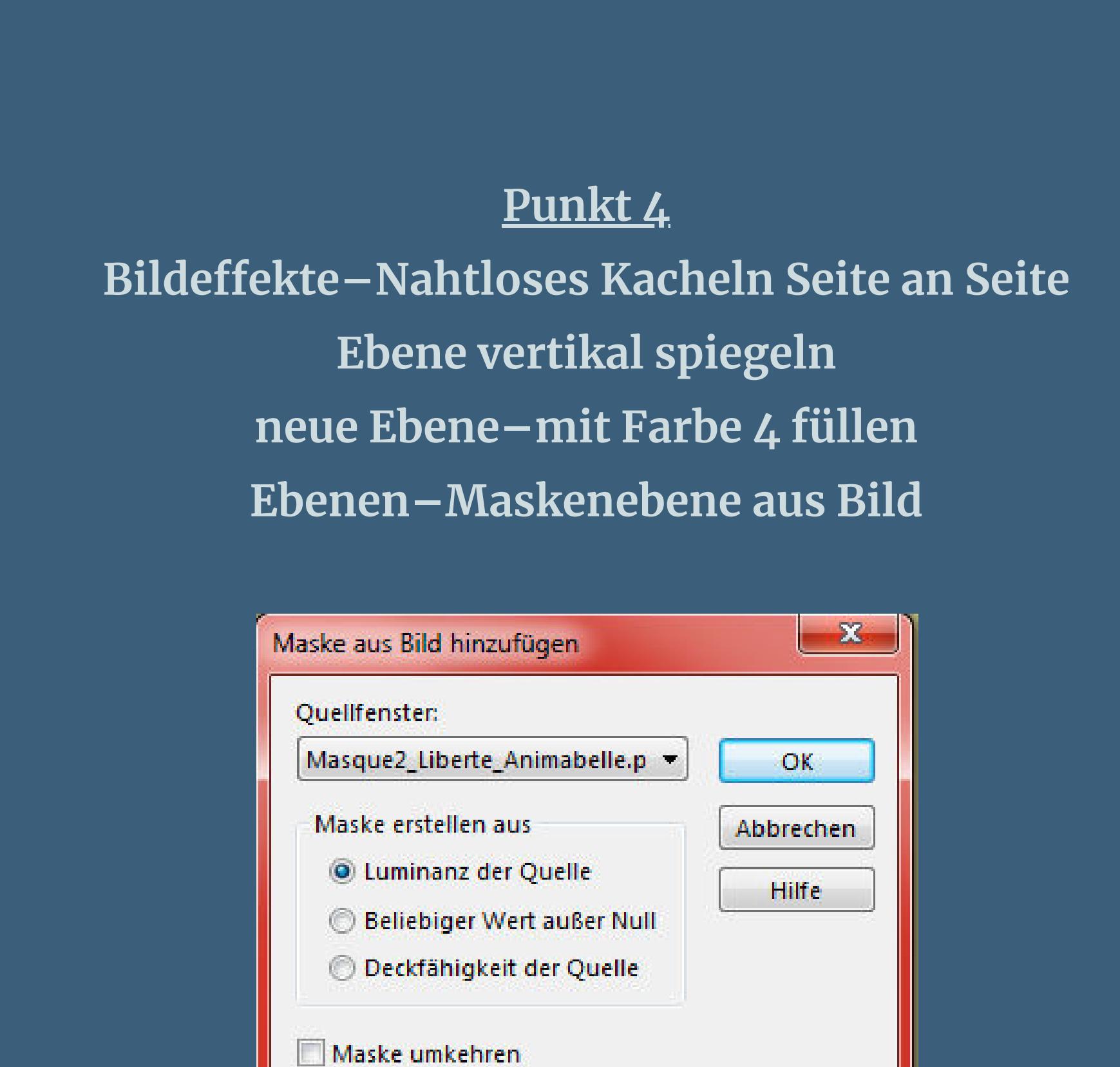

**Ebene duplizieren**

**Punkt 5 Filters Unlimited–Alf's Power Toys–Sin Tiles…**

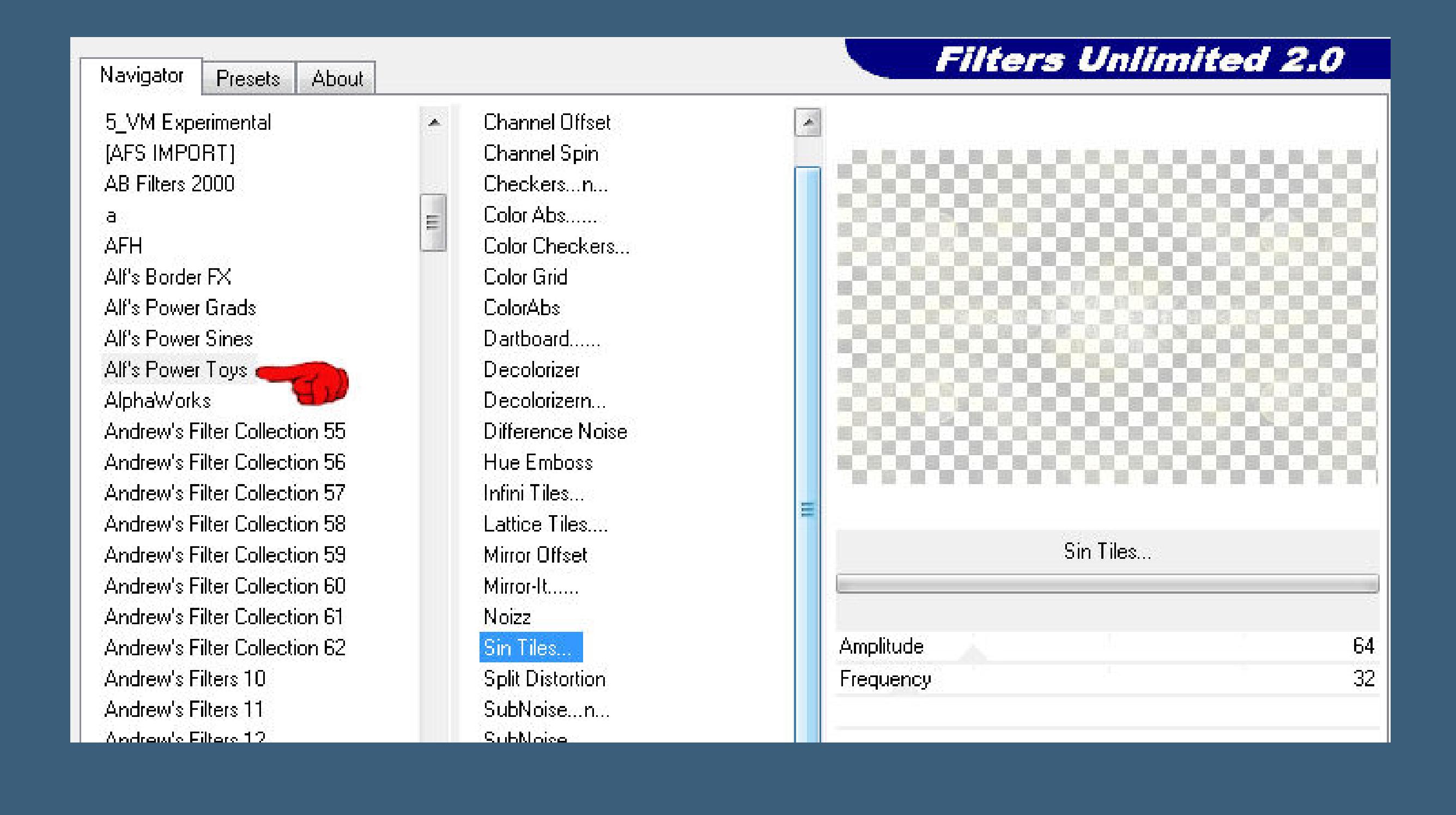

**Mischmodus Überzug–Deckkraft 42% zusammenfassen–nach unten zusammenfassen Einstellen–Schärfe–scharfzeichnen Auswahl–Auswahl laden/speichern–Auswahl aus Datei laden Auswahl \*Sel1\_Liberte\_Animabelle\* laden**

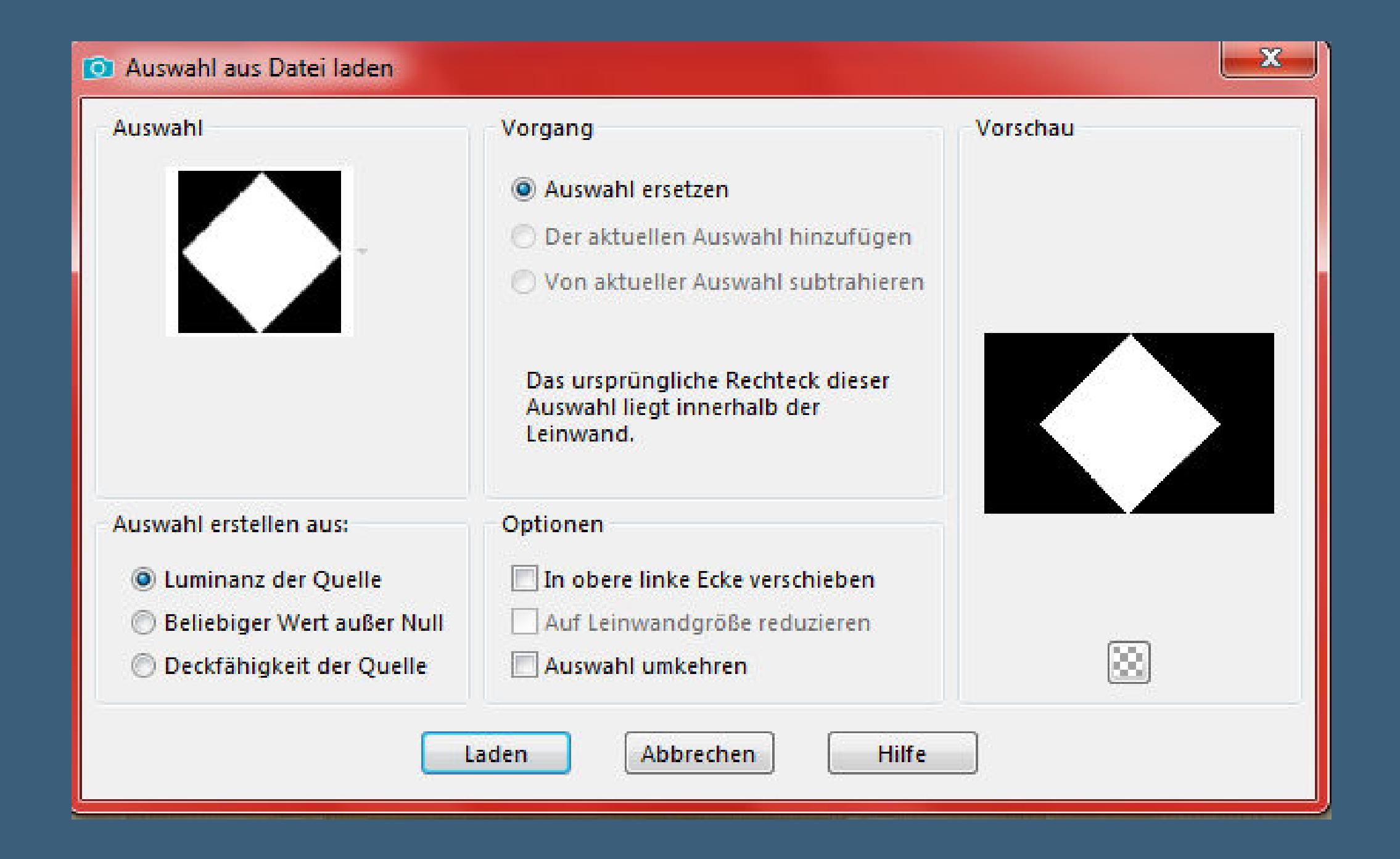

**Punkt 6 Einstellen–Unschärfe–Strahlenförmige Unschärfe**

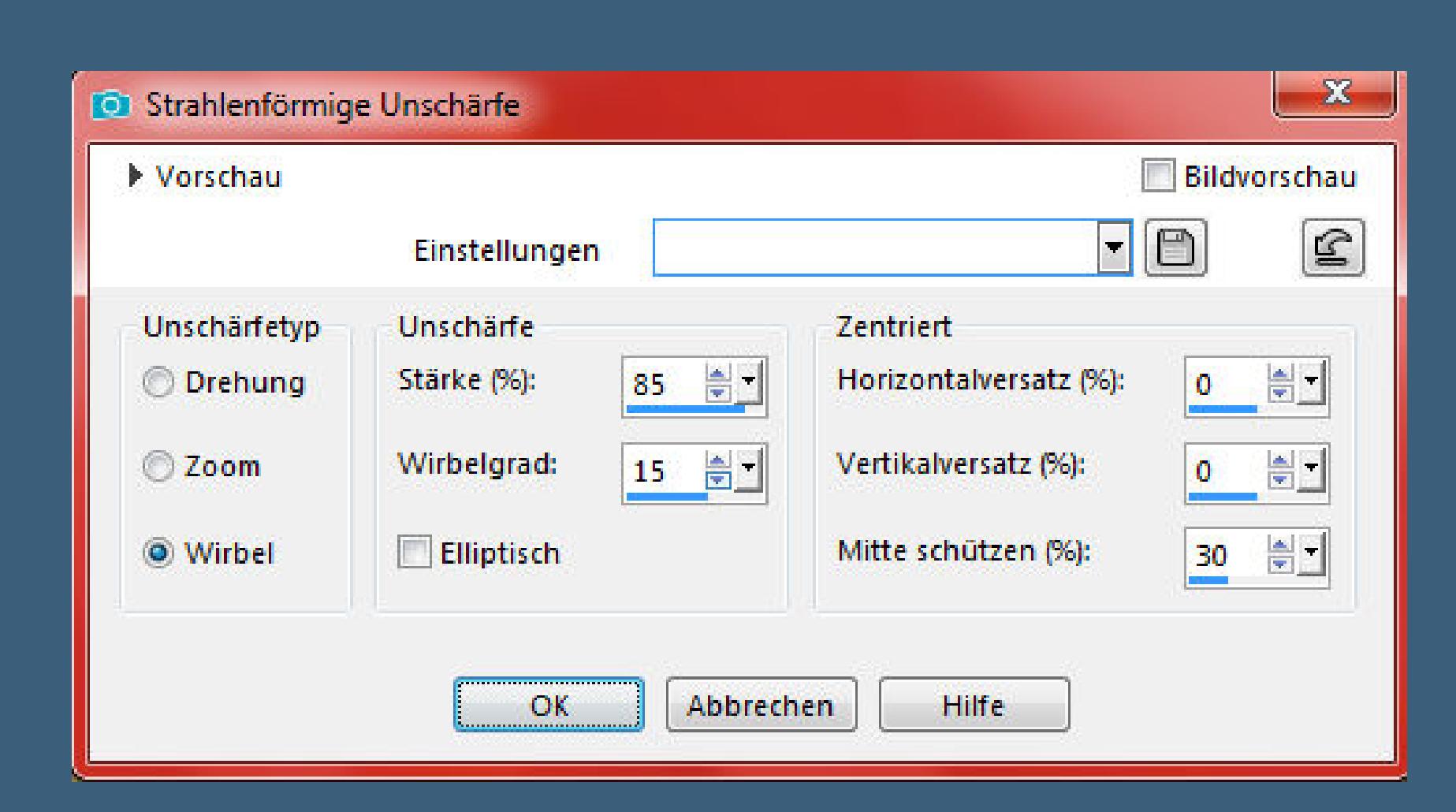

**in Ebene umwandeln–kopiere deine Hintergrundtube einfügen in die Auswahl–scharfzeichnen Schlagschatten 0/0/100/20 Auswahl aufheben–Ebene duplizieren–geh aufs Original**

**Verzerrungseekte–Wirbel**

 $\mathbf{x}$ **O** Wirbel Bildvorschau ▶ Vorschau  $\neg$   $\neg$   $\neg$   $\neg$ Einstellungen Grad: 봉 720

Abbrechen

OK

**Hilfe** 

# **Mischmodus Aufhellen**

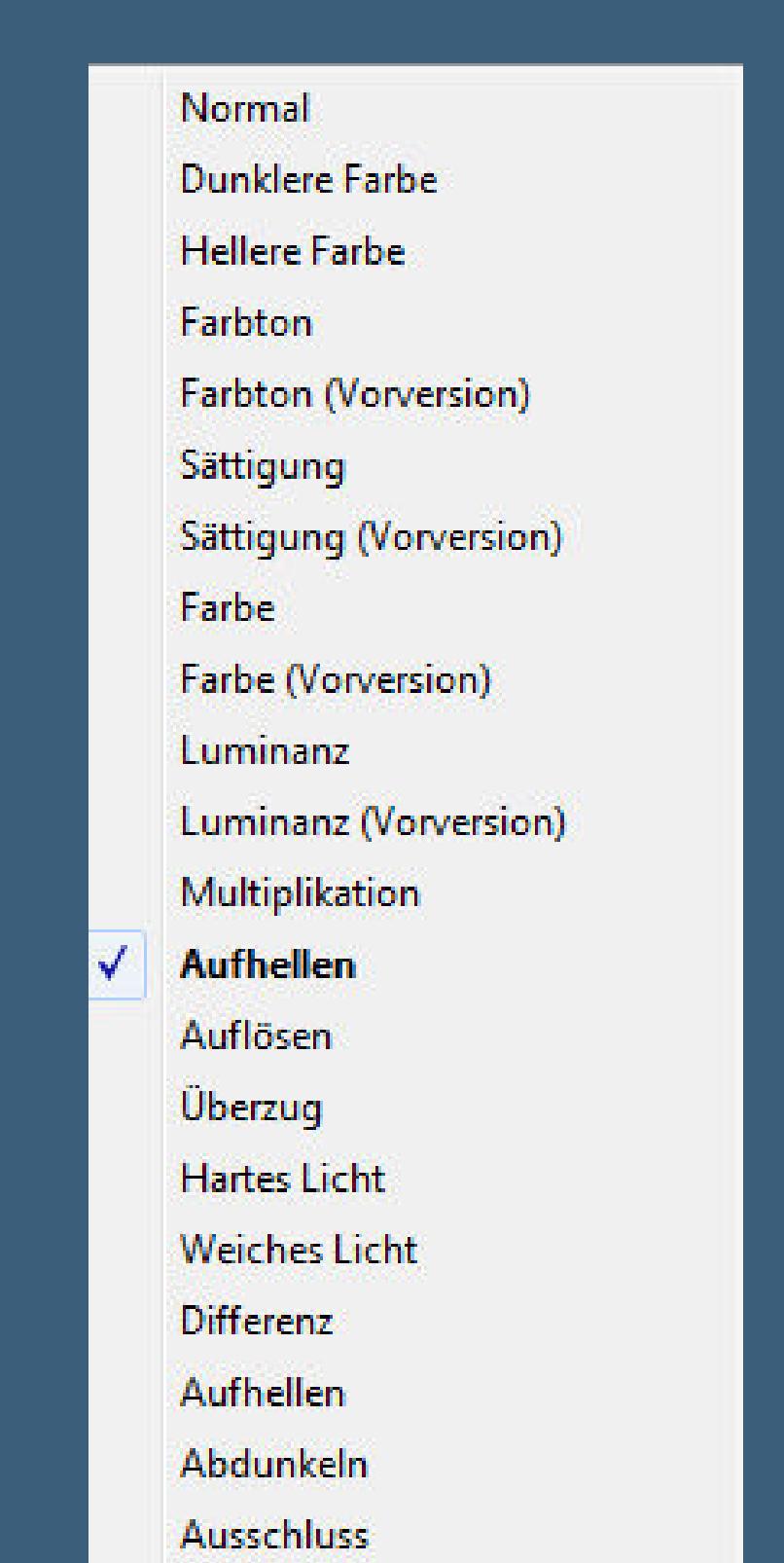

**Deckkraft 60% (bei mir 90%,da es so hell ist)**

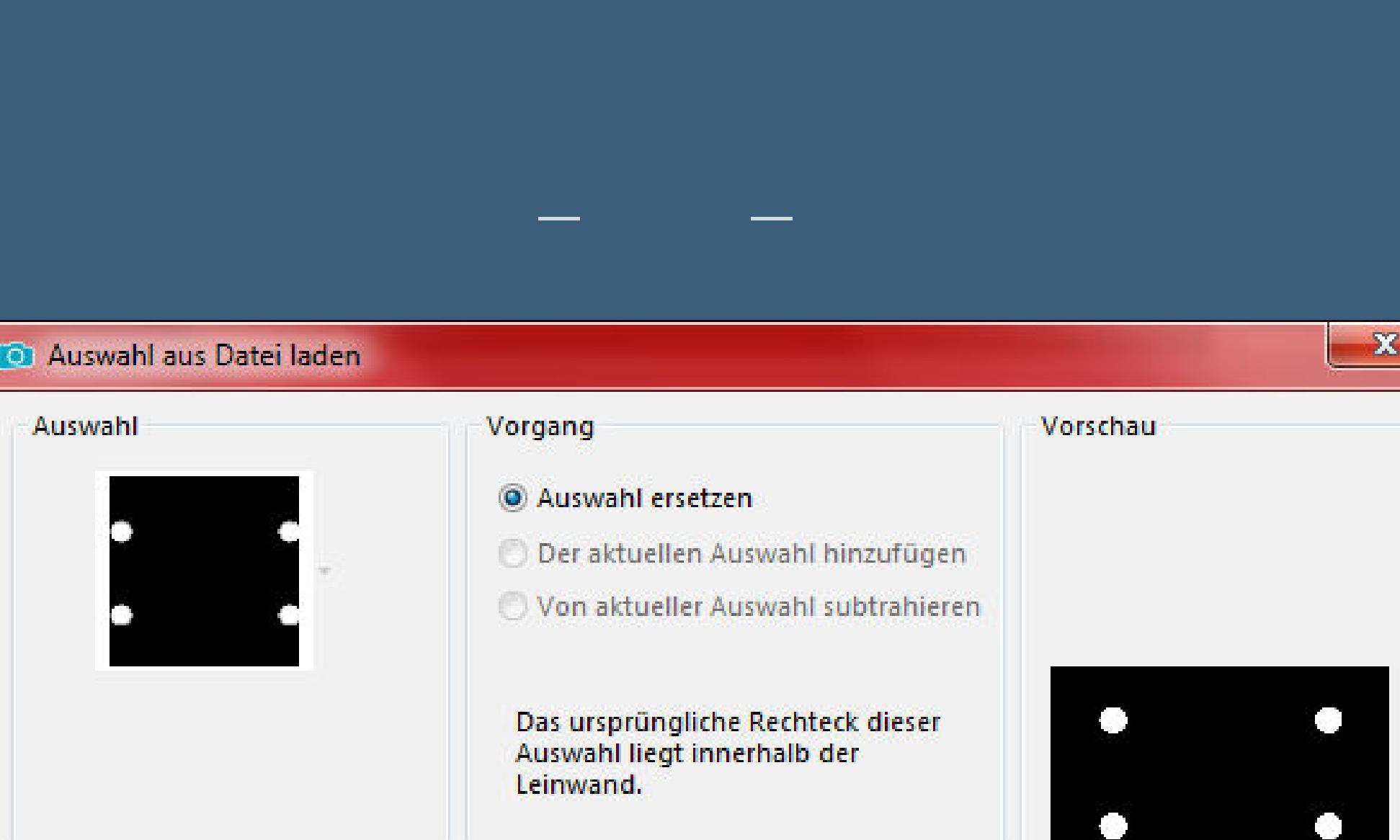

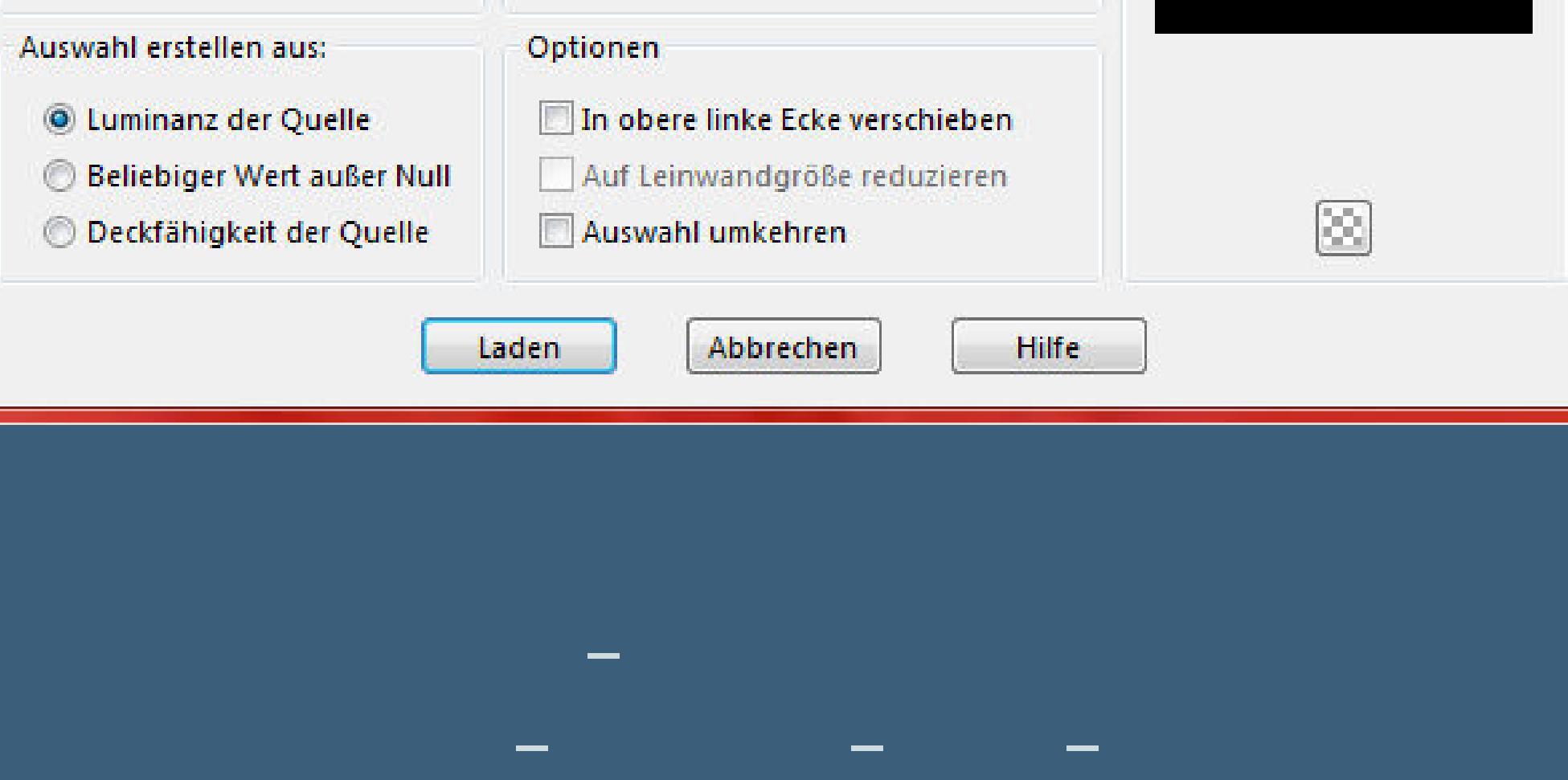

 $\bullet$ 

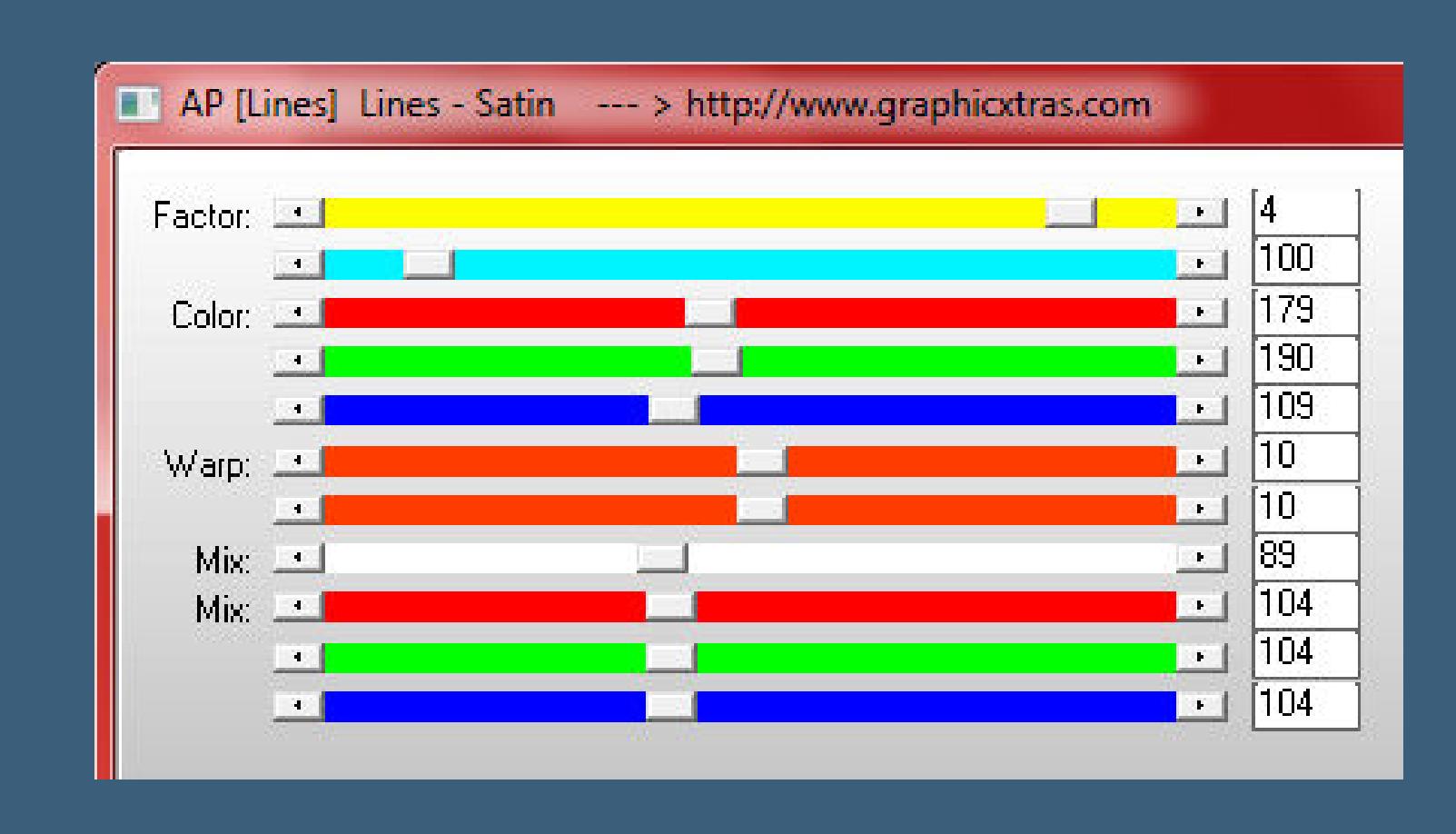

**Einstellen–Weichzeichnen–stark weichzeichnen 2x anwenden Reexionseekte–Spiegelrotation**

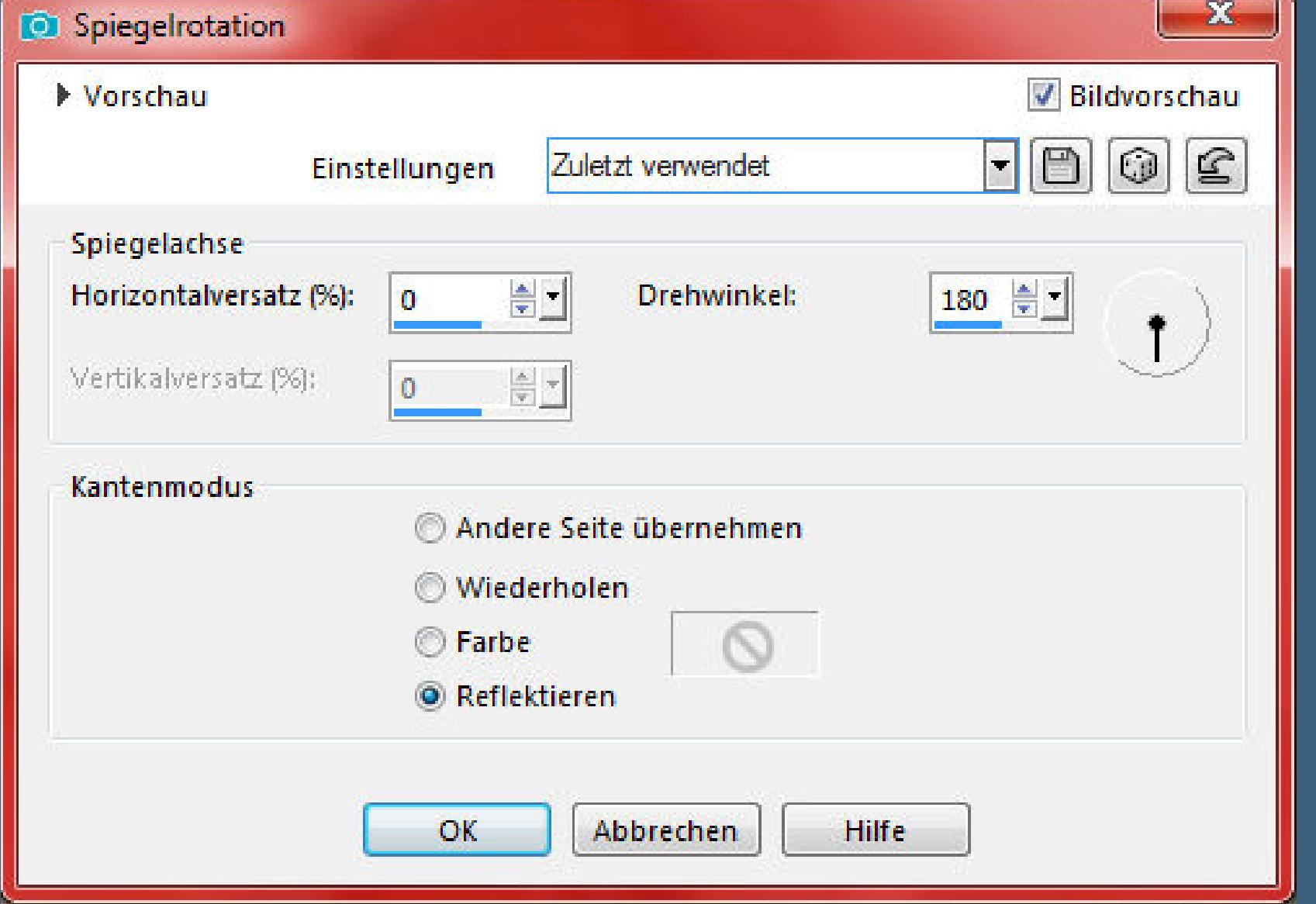

#### **Punkt 8 Plugins–Alien Skin Eye Candy 5: Impact – Glass**

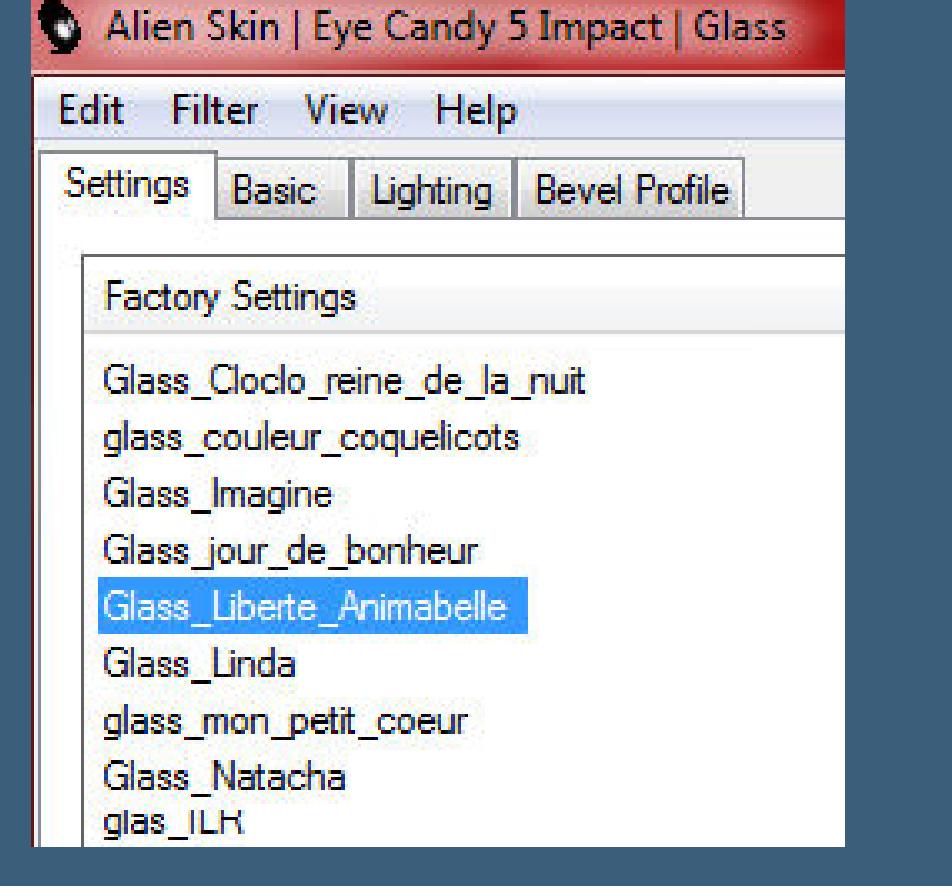

**Auswahl–ändern–Auswahlrahmen auswählen**

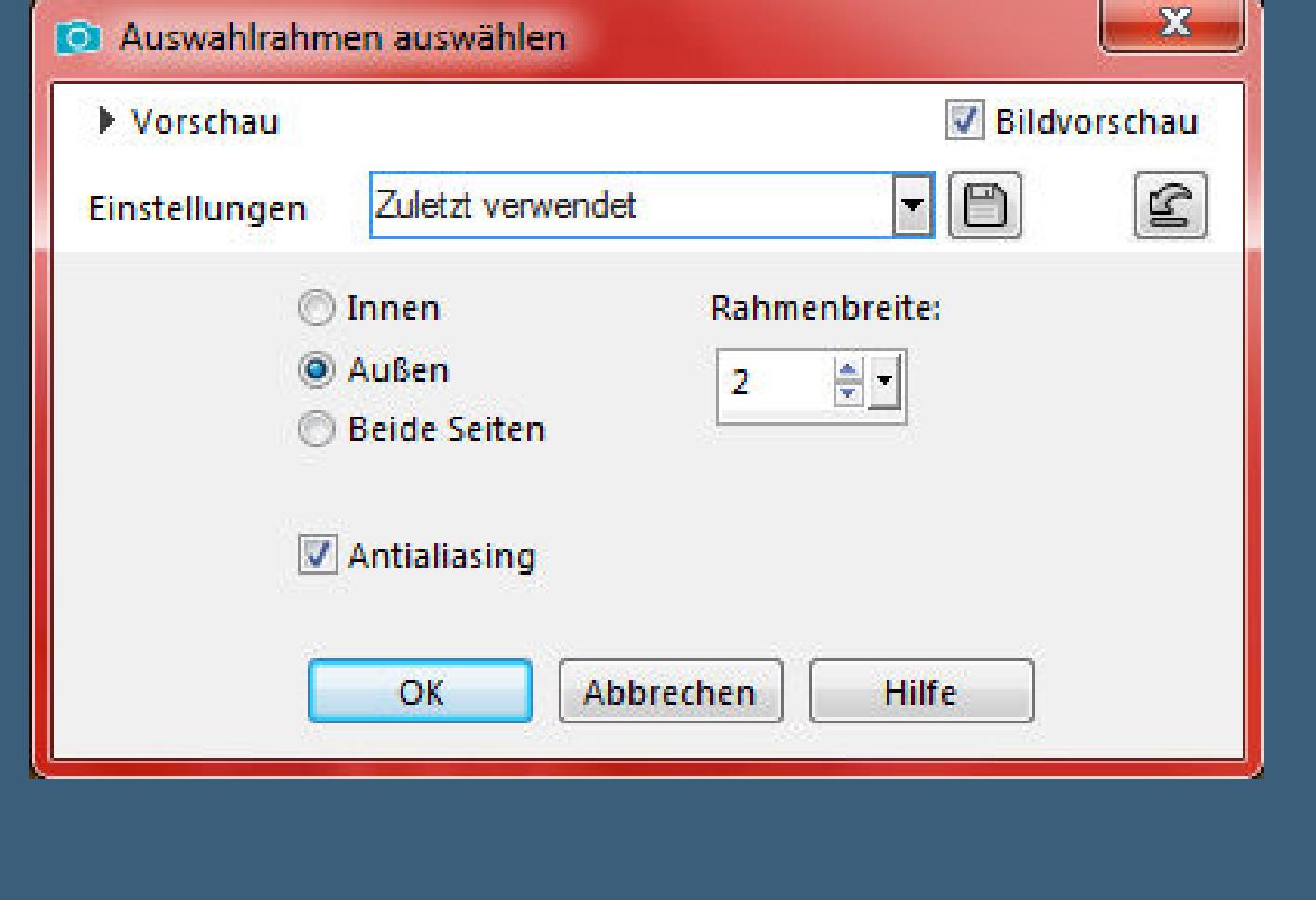

**mit Farbe 2 füllen (bei mir Farbe 3) Auswahl aufheben Schlagschatten 7/7/50/20**

 $\begin{array}{c} \n\mathbf{x} \end{array}$ 

**Punkt 9 In Ebene umwandeln–Auswahl aufheben verkleinern auf 40%–scharfzeichnen in die obere Spitze des Quadrats schieben (mit Taste K einstellen auf 383 / 15) Ebene duplizieren–horizontal spiegeln**

**mit Taste K einstellen auf 373 / 445**

## **Punkt 10**

**Rand hinzufügen–1 Px Farbe 2 Rand hinzufügen–10 Px Farbe 1 Rand hinzufügen–1 Px Farbe 2 Rand hinzufügen–20 Px Farbe 4 Rand hinzufügen–1 Px Farbe 3**

**Rand hinzufügen–45 Px Farbe 1 Plugins–AAA Frames–Texture Frame**

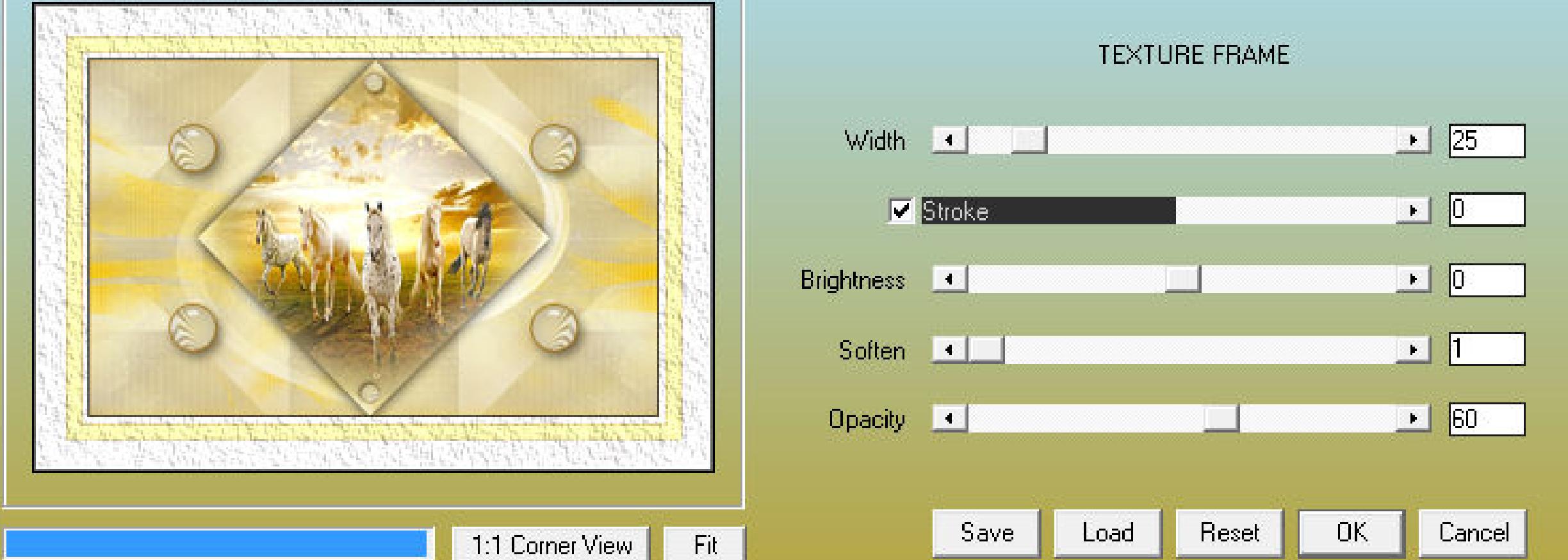

**Punkt 11 Kopiere deine Personentube–einfügen auf dein Bild**

**passe die Größe an–scharfzeichnen**

**duplizieren–geh aufs Original Gaußsche Unschärfe mit 15–Mischmodus Multiplikation geh auf die oberste Ebene–Schlagschatten 0/0/80/25 schreibe einen Text auf dein Bild–Schatten 2/2/100/0 setz dein WZ und das Copyright aufs Bild**

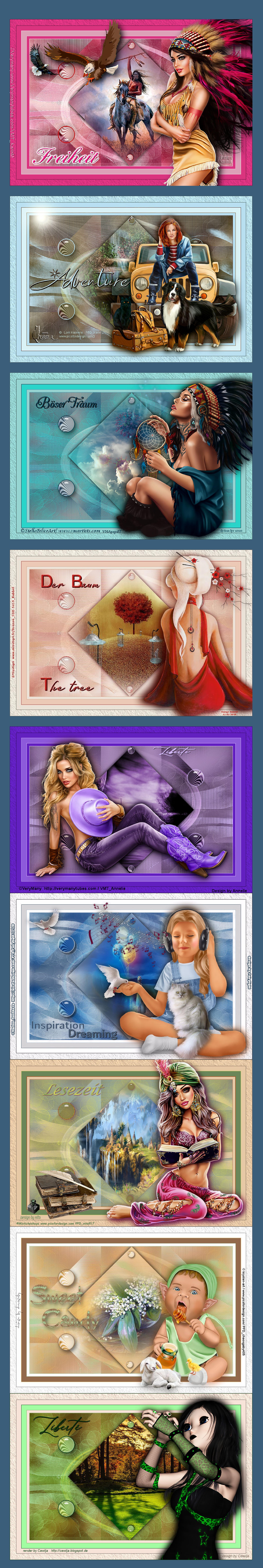